## **ECA Parent Guide for Canvas**

**Canvas is an online and mobile platform where teachers can post lesson plans, assignments, grades, and other course content. Parents can access student accounts as Observers. Follow the directions below to create your Parent/Observer account using the app or online instructions.**

**App**

1. On your mobile device, go to the App store and download the app "Canvas Parent." If you are using an Android device, click [here](https://community.canvaslms.com/t5/Canvas-Parent-Android-Guide/How-do-I-download-the-Canvas-Parent-app-on-my-Android-device/ta-p/2052) for instructions.

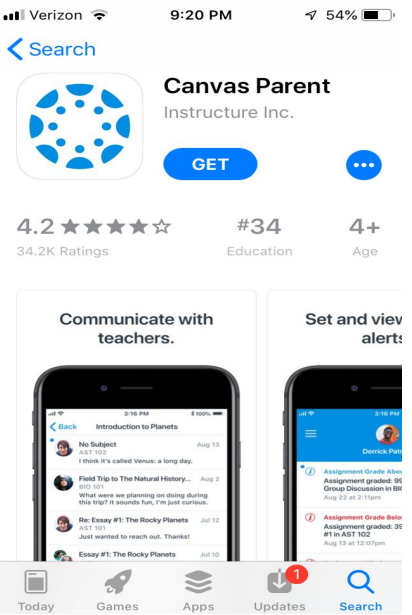

2. After the app has downloaded, open the Canvas Parent app and select "Find School."<br> **Ex** App store all  $\hat{\tau}$  9:21 PM App Store ... I <del>?</del> 9:21 PM

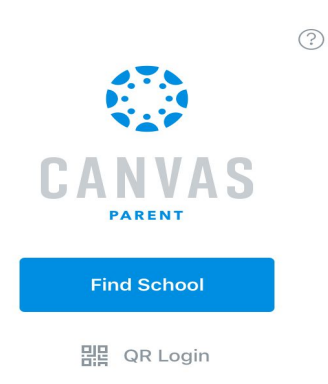

- 3. In the next window, under "What's your school's name?" enter the following URL: **edenchristianacademy.instructure.com**
- 4. The ECA Canvas login page will appear.<br>  $\blacksquare$  App Store  $\blacksquare \blacktriangleright$  9:22 PM  $\blacksquare$   $\blacksquare$  54%  $\sqrt{54\%}$  $\langle$  edenchristianacademy.instructu... CANVAS

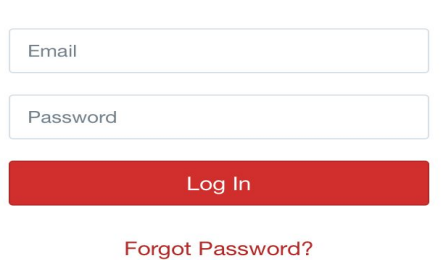

- 5. Select "Forgot Password."
- 6. Enter in your email address and select "Request Password." **Be sure to use the email address that is on file in Renweb and/or where you received these instructions. Each parent will need to set up an account for his/her email address as it is listed in Renweb.**

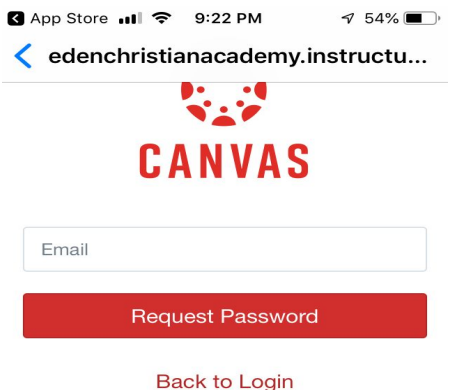

- 7. Go into that email account and find the link to reset your password. The email can take up to 30 minutes to enter your inbox. Reset your password.
- 8. You can now log into the mobile app using your email address and password.

## **For more information on how to navigate the Canvas Parent app:**

[Instructional](https://community.canvaslms.com/t5/Video-Guide/Canvas-Parent-App/ta-p/383772) Video [Parent](https://community.canvaslms.com/t5/Canvas-Parent-iOS-Guide/tkb-p/parent_ios) Guide (iOS) [Parent](https://community.canvaslms.com/t5/Canvas-Parent-Android-Guide/tkb-p/parent_android) Guide (Android) Manage [Notifications](https://community.canvaslms.com/t5/Canvas-Parent-iOS-Guide/How-do-I-set-alerts-for-a-student-in-the-Canvas-Parent-app-on-my/ta-p/2058) & Alerts

## **Online**

- 1. In a browser window, enter the following URL: **edenchristianacademy.instructure.com**
- 2. The ECA Canvas login page will appear.

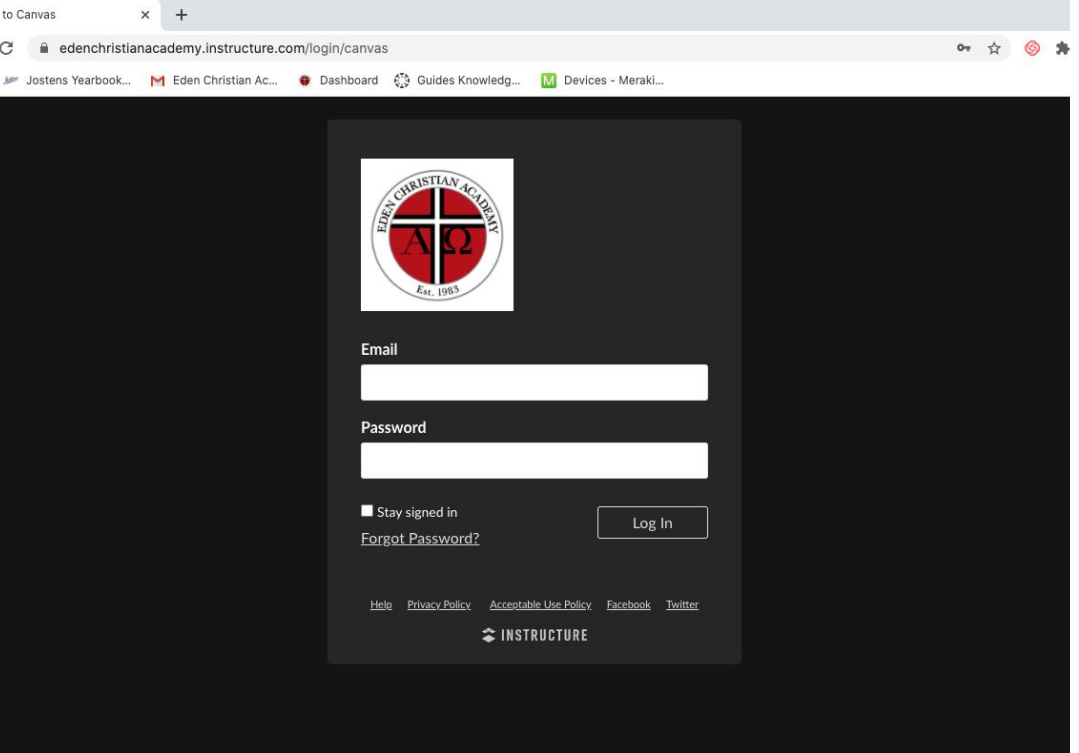

- 3. Select "Forgot Password."
- 4. Enter in your email address and select "Request Password." **Be sure to use the email address that is on file in Renweb and/or where you received these instructions. Each parent will need to set up an account for his/her email address that is listed in Renweb.**

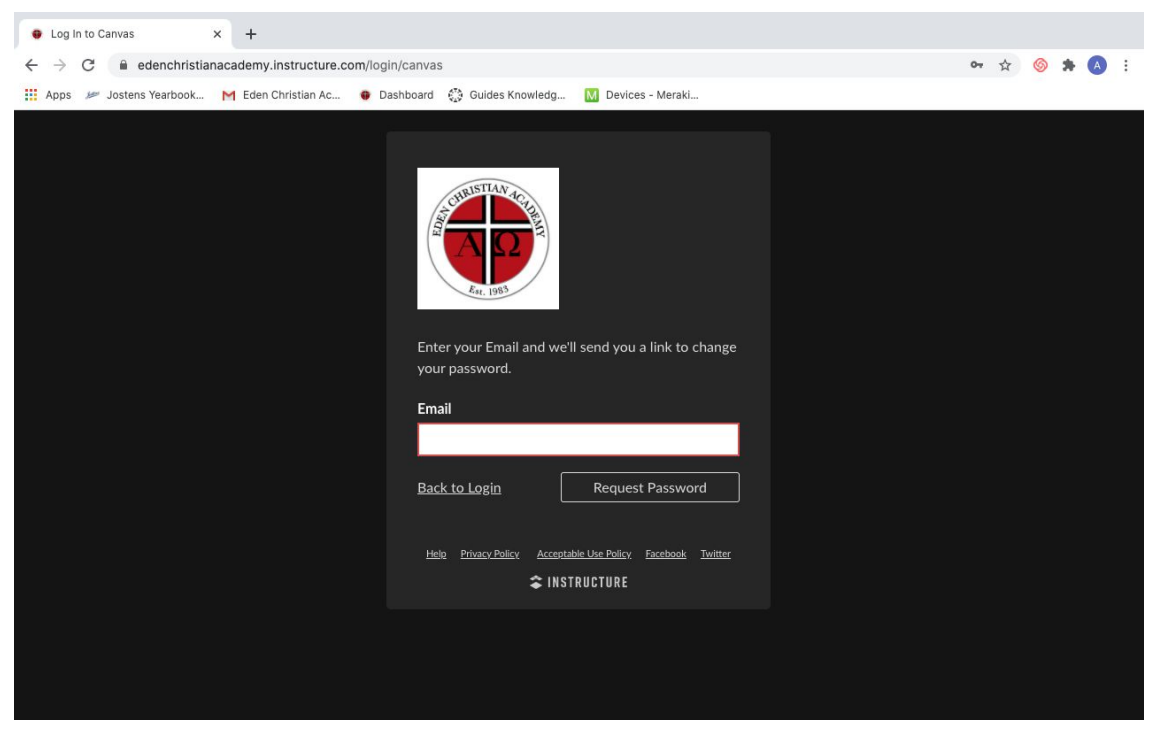

- 5. Go into that email account and find the link to reset your password. The email can take up to 30 minutes to enter your inbox. Reset your password.
- 6. Go back to the ECA Canvas login page and enter your email address and password.

## **For more information on how to navigate Canvas online:**

**[Instructional](https://community.canvaslms.com/t5/Video-Guide/Canvas-Overview-for-Observers/ta-p/383797) Video** [Parent](https://community.canvaslms.com/t5/Observer-Guide/tkb-p/observer) Guide Manage [Notifications](https://community.canvaslms.com/t5/Observer-Guide/How-do-I-set-my-Canvas-notification-preferences-as-an-observer/ta-p/558) & Alerts